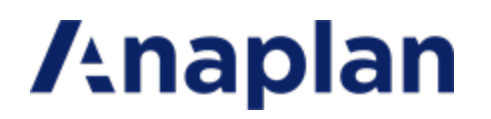

Anaplan Connect Guide

Version 1.4

### **Table of Contents**

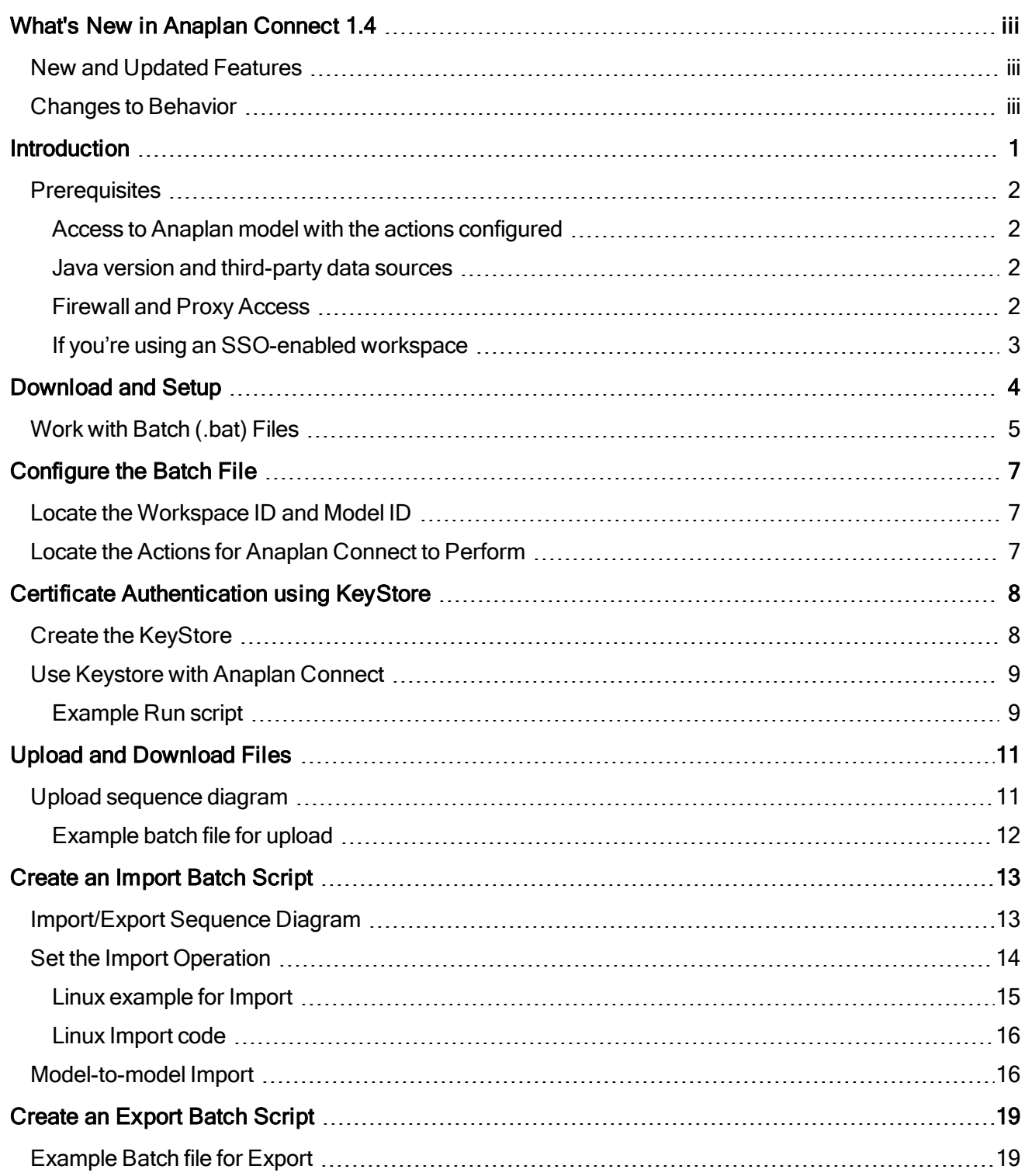

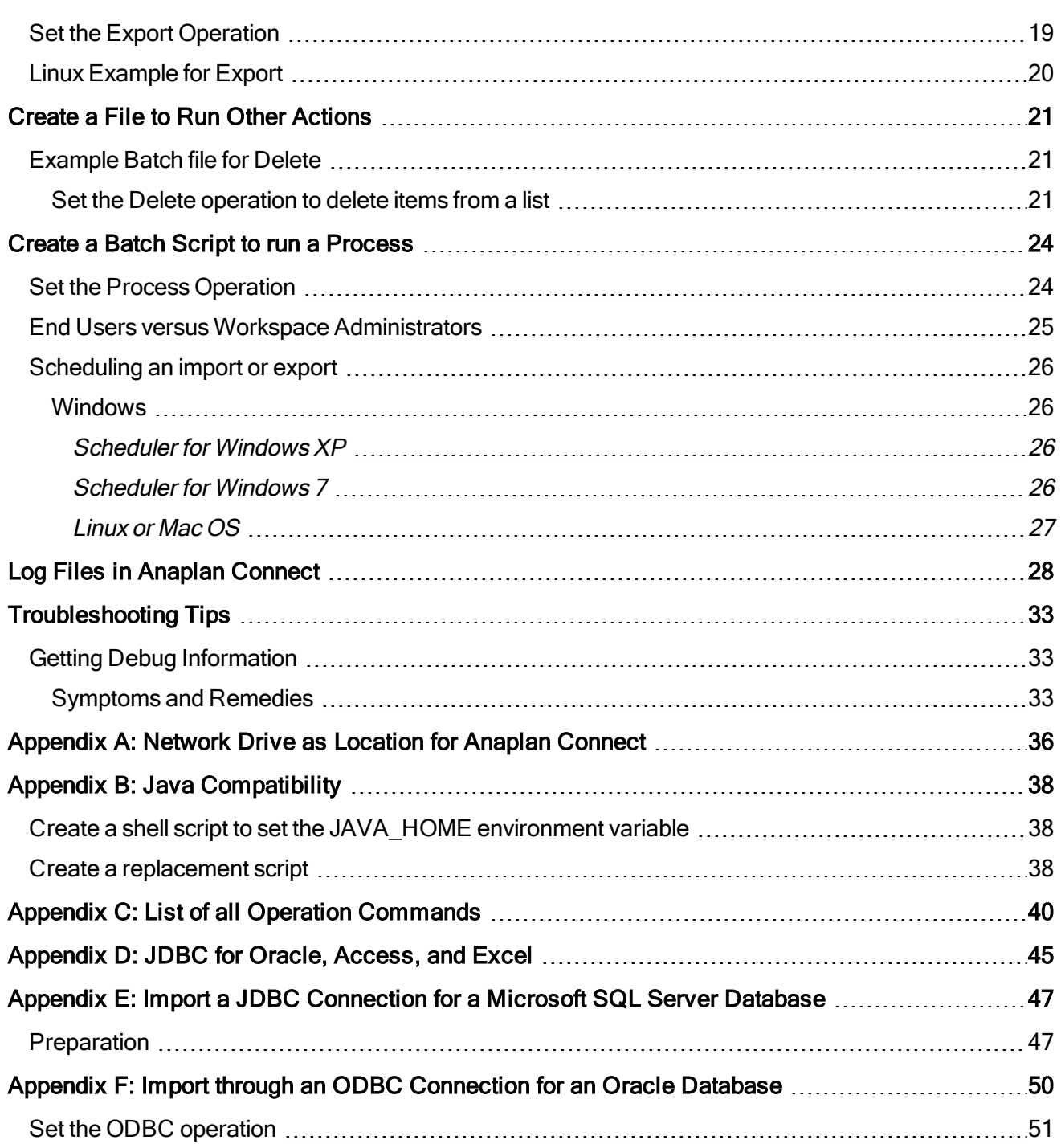

# <span id="page-3-0"></span>What's New in Anaplan Connect 1.4

<span id="page-3-1"></span>Welcome to Anaplan Connect 1.4. The following are changes in features and behavior in this release:

## New and Updated Features

New and updated features in Anaplan Connect 1.4 include:

- Use of the new and improved Anaplan v2.0 integration API.
- Enabling customers to use certificates, obtained from public Certificate Authorities, for Anaplan authentication. For more information, see Certificate [Authentication.](#page-11-0)
- Enabling users to configure retry timeout and number of retries. For more information, see [Appendix](#page-43-0) C: List of all Operator [Commands.](#page-43-0)
- Configurable chunk sizes for imports, ranging from 1 to 50 MB. For more information, see [Appendix](#page-43-0) C: List of all Operator [Commands.](#page-43-0)
- Improved screen logging, including timestamp, classpath for debug lines, Linux process ID, and more. For more information, see Log Files in Anaplan [Connect](#page-31-0).
- <span id="page-3-2"></span>• Better security and ease of querying using JDBC parameters moved to "properties" file.

### Changes to Behavior

With Anaplan Connect 1.4, users can run API calls against their default Tenant only. This change provides enhanced security.

Workaround: If you have to access Anaplan models across multiple tenants and want to run Anaplan Connect 1.4 integrations in these tenants, create different user IDs for different Tenants and use these user IDs to run your integrations.

# <span id="page-4-0"></span>**Introduction**

Anaplan Connect is an API Client with a command-line interface that supports the following types of Anaplan actions:

- import
- $\bullet$  export
- delete Delete from List using Selection to remove specific items from a list.
- process a combination of the other types of actions
- upload

The advantages include:

- No need for manual work in the Anaplan GUI for each run. You can schedule jobs to run [automatically](#page-29-0) at the interval you want
- No need to code a full-scale software application
- Integration with Anaplan's version 2 API for enhanced security.

This document shows you how to write a file of commands for your operating system.

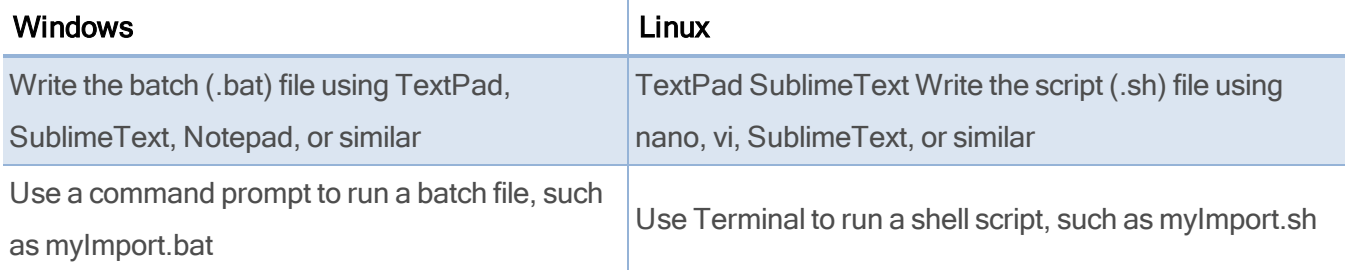

Example: A batch file named RunMyImport.bat that loads a text file, Europe.txt, onto the Anaplan server. If you also use a scheduling tool, the batch file can run itself at any hour and interval you choose (daily, weekly) without you having to log onto Anaplan or be present.

Anaplan Connect compresses the files during upload. Do not refer to zip files in the .bat or .sh file, this is not supported.

# <span id="page-5-1"></span><span id="page-5-0"></span>**Prerequisites**

### Access to Anaplan model with the actions configured

Open an Anaplan model that already has the actions (Import, Export, Delete, or Process) that you want Anaplan Connect to run.

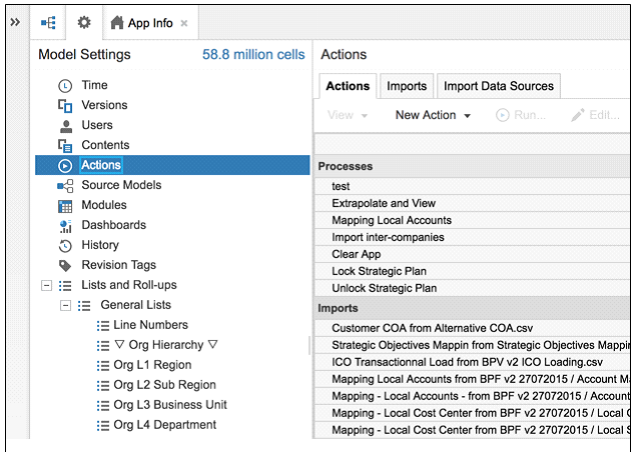

<span id="page-5-2"></span>If you do not have access to Anaplan, work with someone who has the ability to create actions in Anaplan.

### Java version and third-party data sources

- An installation of Java 7 or 8. If you want to use Anaplan Connect to import from an ODBC data source, note that Java 8 does not support the JDBC-ODBC Bridge (see https://blogs.oracle.com/Lance/entry/removal\_of\_the\_jdbc\_odbc).
- Anaplan Connect supports Java Database Connectivity (JDBC), which means it is possible to work with many third-party data sources.
	- JDBC for Oracle, [Access,](#page-48-0) Excel
	- Import through a JDBC [Connection](#page-50-0) for a Microsoft SQL Server database

### <span id="page-5-3"></span>Firewall and Proxy Access

Whitelist api.anaplan.com in your firewall and any proxies your organization uses.

### <span id="page-6-0"></span>If you're using an SSO-enabled workspace

If the actions you want Anaplan Connect to run are for models in a workspace using single sign-on, we recommend using Certificate Authority [\(CA\) Authentication.](#page-11-0)

If you use Anaplan's Basic authentication, the Anaplan Connect Single Sign-on (SSO) user must be an Exception User. An Exception User can authenticate by username and password or by certificate, rather than through SAML.

See: [https://help.anaplan.com/anapedia/Content/Administration\\_and\\_Security/Security/Single\\_Sign](https://help.anaplan.com/anapedia/Content/Administration_and_Security/Security/Single_Sign-on.html)[on.html](https://help.anaplan.com/anapedia/Content/Administration_and_Security/Security/Single_Sign-on.html).

# <span id="page-7-0"></span>Download and Setup

- 1. Go to the Downloads page in Anapedia.
- 2. Fill in the information on the Anaplan Download Form.
- 3. On the File Download list, select Anaplan Connect v1.4 (API Client), and click Submit.

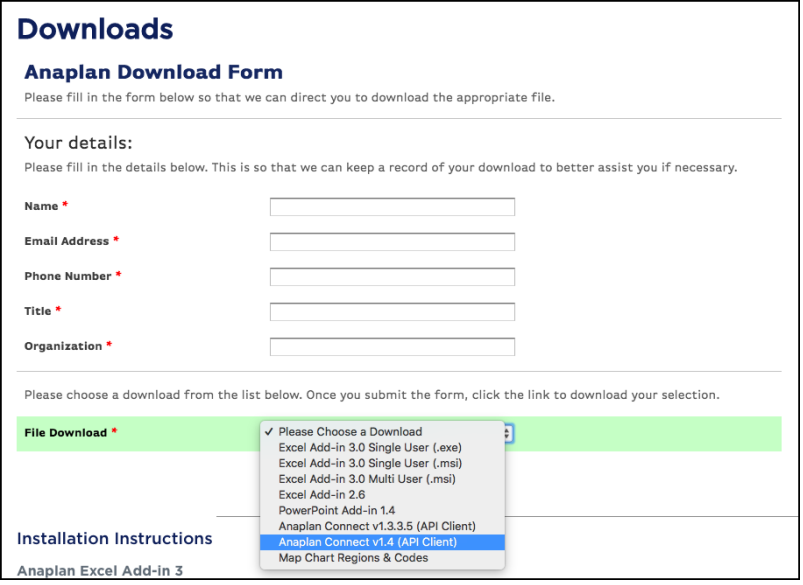

 $4$  Click the here link and save the zip file to your hard drive.

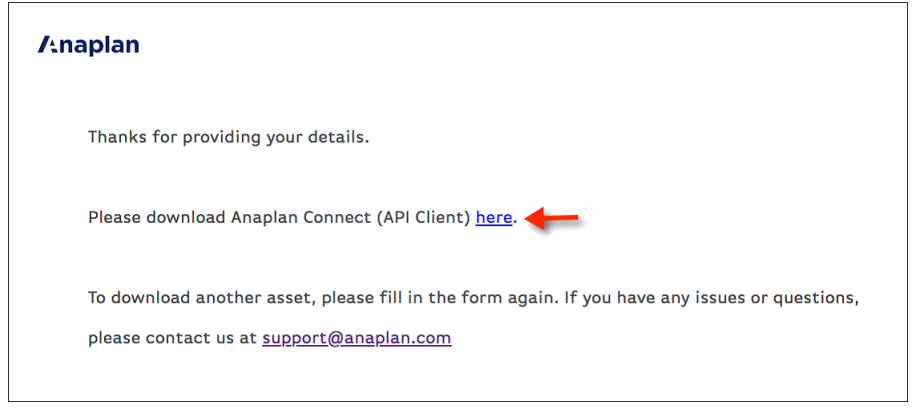

5. Extract the zip to a directory.

Note: If the folder name contains parentheses, an error might occur when using Anaplan Connect. Do not install Anaplan Connect to a folder that has parentheses in its name. For example, Program Files (x86).

## <span id="page-8-0"></span>Work with Batch (.bat) Files

In your Anaplan Connect installation folder, at exampleslexample.bat, is the following code:

```
@echo off
rem This example loads a source text file and runs an Anaplan import into
a module.
rem For details of how to configure this script see doc\Anaplan Connect
User Guide.doc
set AnaplanUser="fred.smith@mycompany.com:password"
set WorkspaceId="My Workspace"
set ModelId="My Model"
set Operation =-file "My Source.txt" -put "C:\My Source.txt" -import "My Module
from My Source.txt" -execute
  -output "C:\My Errors.txt"
rem *** End of settings - Do not edit below this line ***
setlocal enableextensions enabledelayedexpansion || exit /b 1
cd %~dp0
if not %AnaplanUser% == "" set Credentials=-user %AnaplanUser%
  set Command=.\AnaplanClient.bat %Credentials% -workspace %WorkspaceId% -
model %ModelId% %Operation%
@echo %Command%
cmd /c %Command%
pause
```
#### where:

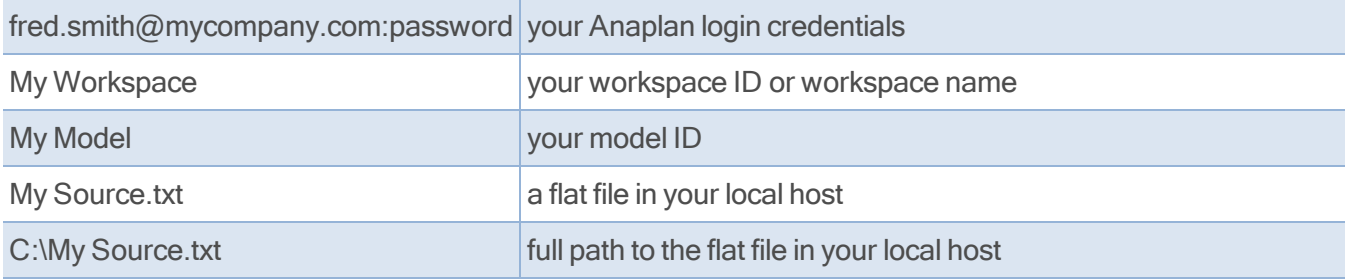

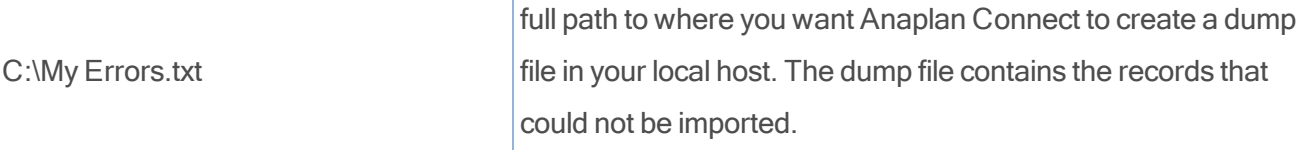

 $\bar{1}$ 

Copy the example.bat file up one directory, to the root of your Anaplan Connection installation, and rename it myFirstTest.bat. This location guarantees that Anaplan Connect can use any batch file you create.

# <span id="page-10-0"></span>Configure the Batch File

Every batch file contains the following information:

- User Name and Password unless you are using Certificate-based Authentication.
- Workspace ID Unique and will not change
- Model ID Unique to each model and will not change
- Action from Anaplan, such as a specific Import or Export

When running a batch file or script at an interactive terminal, the user is prompted for the password if it is not included in the script.

Integration jobs can take longer than the 30 minutes allocated to an Auth token, Anaplan Connect allows calls to be made to the API after this expiry limit without re-entering the authentication details.

Warning: A script that runs without user interaction must contain the credentials, so take measures to secure the file, machine, and account.

## <span id="page-10-1"></span>Locate the Workspace ID and Model ID

- 1. Log in to Anaplan.
- 2. Open the model you want to use.
- 3. In the upper-right corner, click Help > About. The About dialog displays the values of the workspace and model IDs.
- 4. Copy the workspace ID to the line of your batch file that begins with set WorkspaceId=".
- <span id="page-10-2"></span>5. Copy the model ID to the line of your batch file that begins with set Modelld=".

### Locate the Actions for Anaplan Connect to Perform

- 1. Open the Anaplan model that has the actions you want Anaplan Connect to perform.
- 2. In Model Settings > Actions, note the exact names of the actions, including capitalization and file extensions.

# <span id="page-11-0"></span>Certificate Authentication using KeyStore

Certificate Authority (CA) authentication lets you use certificates from an external public certificate authority with Anaplan APIs and Anaplan Connect. To use CA authentication with Anaplan APIs and Anaplan Connect, your users must submit certificates with a valid, recognized external public CA as the root certificate. For more information, see [Administration:](https://help.anaplan.com/anapedia/Content/Administration_and_Security/Tenant_Administration/Security/Certificates.htm) Certificates in Anapedia.

Storing sensitive pieces of information like your certificate private keys in the filesystem can be insecure. It's good practice to use a Java KeyStore (JKS) to protect the private key and certificate with a KeyStore password. Anaplan Connect can work with such KeyStores if they have been created for Anaplan Connect to consume.

## <span id="page-11-1"></span>Create the KeyStore

You need the following command-line tools for this procedure:

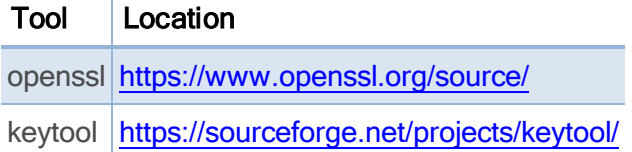

Windows users must run commands through PowerShell as Administrator in Windows.

1 Create a PKCS12 bundle called "keystore bundle. p12" from the Private-Key and the CA Certificate.

Make sure you use a suitable keystore alias to uniquely identify the entry as this name is required for the -keystorealias argument when you run Anaplan Connect.

```
$ openssl pkcs12 -export -in <CERTIFICATE.pem> -inkey <PRIVATE_
KEY.pem> -out keystore bundle.p12 -name
<KEYSTORE_ALIAS> -CAfile <CERTIFICATE.pem> -caname root
```
You are prompted for your Keystore password.

2. Use the PKCS12 bundle to create the JKS keystore called "my\_keystore.jks".

```
$ keytool -importkeystore -deststorepass <KEYSTORE-PASSWORD> -
destkeystore my keystore.jks
-srckeystore keystore bundle.p12 -srcstoretype PKCS12
```
You are prompted for your Keystore password. The .jks file contains your KeyStore that securely holds the Private-Key and the CA Certificate.

## <span id="page-12-0"></span>Use Keystore with Anaplan Connect

<span id="page-12-1"></span>Use the Keystore with Anaplan Connect by providing to the -keystore, -keystorepass and -keystorealias arguments with values used when building the Keystore.

### Example Run script

```
#!/bin/sh
# This example runs a Keystore with Anaplan Connect
CACertPath="/path/to/CA.crt"
KeyStorePath="/path/to/keystore.jks"
KeyStorePass="your_password"
KeyStoreAlias="your_test_alias"
WorkspaceId="<WORKSPACE_ID>"
Operation="-debug -service 'https://api.anaplan.com' -auth
'https://auth.anaplan.com' -w ${WorkspaceId} -M"
# The Do not edit below this line
if [ "${CACertPath}" ]; then
 Credentials="-keystore ${KeyStorePath} -keystorepass ${KeyStorePass} -
keystorealias ${KeyStoreAlias}"
  #Credentials="-certificate ${CACertPath} -keystore ${KeyStorePath} -
keystorepass ${KeyStorePass}
 -keystorealias ${KeyStoreAlias}" # THIS IS ANOTHER APPROACH OF
PROVIDING THE RAW CERTIFICATE VIA -certificate
fi
echo cd "`dirname "$0"`"
cd "`dirname "$0"`"
if [ ! -f AnaplanClient.sh ]; then
 echo "Please ensure this script is in the same directory as
AnaplanClient.sh." >&2
 exit 1
elif [ ! -x AnaplanClient.sh ]; then
```

```
echo "Please ensure you have executable permissions on
AnaplanClient.sh." >&2
  exit 1
fi
Command="./AnaplanClient.sh ${Credentials} ${Operation}"
/bin/echo "${Command}"
exec /bin/sh -c "${Command}"
```
# <span id="page-14-0"></span>Upload and Download Files

Files are uploaded to a location on a customer-hosted machine, where the import script can access them before they are imported into Anaplan.

<span id="page-14-1"></span>The -chunksize parameter allows you to configure the upload chunk size parameter between 1 and 50MB to accommodate large file uploads.

## Upload sequence diagram

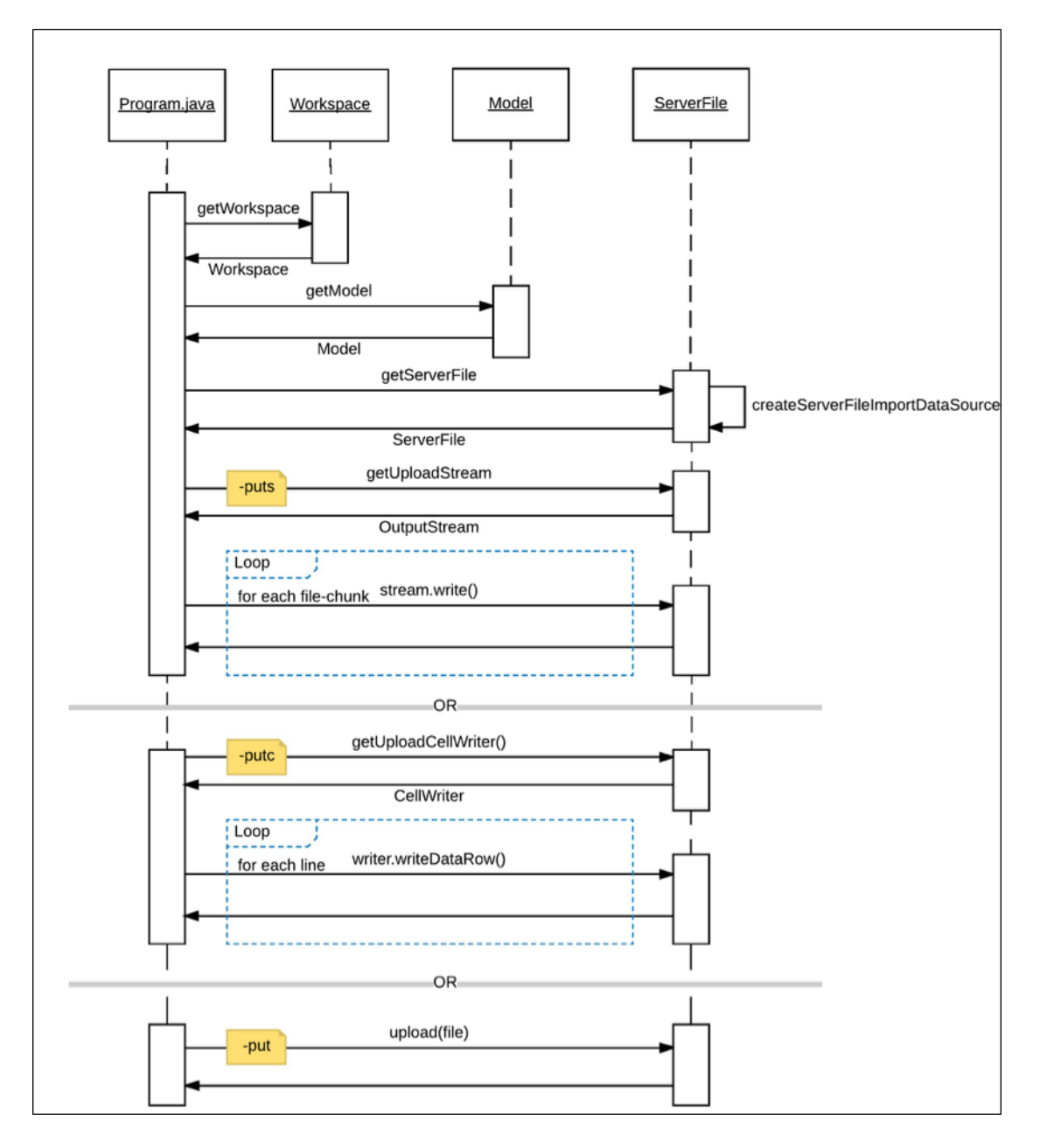

### <span id="page-15-0"></span>Example batch file for upload

```
#!/bin/sh
# This example uploads a file and runs an import
AnaplanUser="user@anaplan.com"
AnaplanPassword="Password"
set WorkspaceId="8a1234567897c12b014bf01234567890"
set ModelId="CD1234D60CA84E9A123C1C5D061C1234"
Operation="-debug -service 'https://api.anaplan.com' -auth
'https://auth.anaplan.com' -file 'file to upload.csv' -chunksize 1 -put
'file to upload.csv' -output 'errors.txt'"
#____________________________ Do not edit below this line ________________
\overline{\phantom{a}} , where \overline{\phantom{a}}if [ "${AnaplanUser}" ]; then
  Credentials="-user ${AnaplanUser}:${AnaplanPassword}"
fi
echo cd "`dirname "$0"`"
cd "`dirname "$0"`"
if [ ! -f AnaplanClient.sh ]; then
  echo "Please ensure this script is in the same directory as
AnaplanClient.sh." >&2
  exit 1
elif [ ! -x AnaplanClient.sh ]; then
  echo "Please ensure you have executable permissions on
AnaplanClient.sh." >&2
  exit 1
fi
Command="./AnaplanClient.sh ${Credentials} -workspace ${WorkspaceId} -
model ${ModelId} ${Operation}"
/bin/echo "${Command}"
exec /bin/sh -c "${Command}"
```
# <span id="page-16-1"></span><span id="page-16-0"></span>Create an Import Batch Script

# Import/Export Sequence Diagram

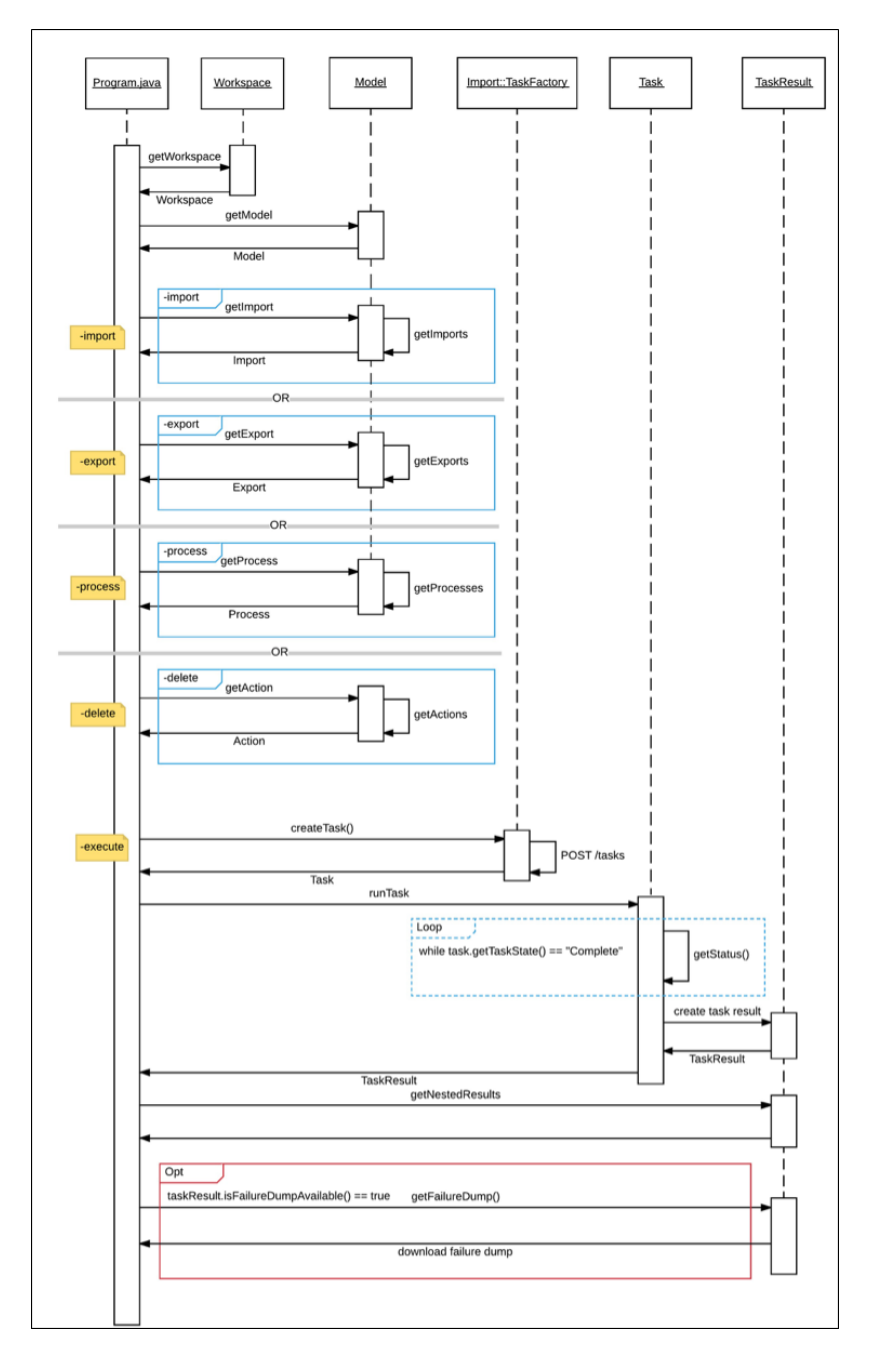

Example batch file for import

```
@echo off
```

```
rem This example loads a source text file and runs an Anaplan import into
a module.
rem For details of how to configure this script see doc\Anaplan Connect
User Guide.doc
set AnaplanUser=anaplan.user@anaplan.com:Password
set WorkspaceId="8a1234567897c12b014bf01234567890"
set ModelId="CD1234D60CA84E9A123C1C5D061C1234"
set Operation=-file "Employee.txt" -put
"C:\AnaplanConnect\Import\Employee.txt"
-import "New Hire from Employee.txt" -execute -output "C:\My Errors.txt"
rem *** End of settings - Do not edit below this line ***
setlocal enableextensions enabledelayedexpansion || exit /b 1 cd %~dp0
if not %AnaplanUser% == "" set Credentials=-user %AnaplanUser%
set Command=.\AnaplanClient.bat %Credentials% -workspace %WorkspaceId% -
model %ModelId% %Operation%
@echo %Command%
cmd /c %Command%
pause
```
### <span id="page-17-0"></span>Set the Import Operation

As a best practice, the name of the Import action should indicate the name of the file (or other source) from which data will be imported, such as *Import From Employee.txt*.

#### Example:

```
set Operation=-file "Employee.txt" -put
"C:\AnaplanConnect\Import\Employee.txt"
-import "New Hire from Employee.txt" -execute -output
"C:\ImportDumpFilesDirectory"
```
#### where:

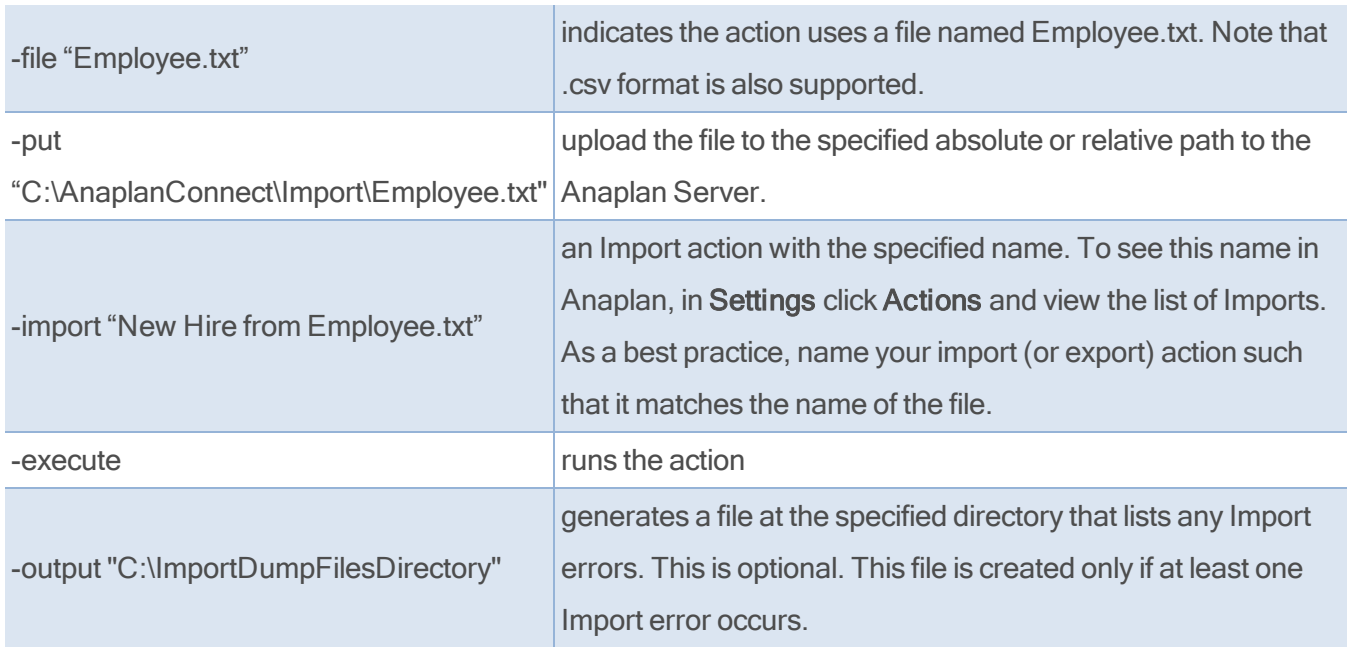

### <span id="page-18-0"></span>Linux example for Import

In Linux or Mac OS, use single-quotes instead of double quotes. In this example, compare the doublequotes of Windows with the single-quotes of Linux and Mac OS.

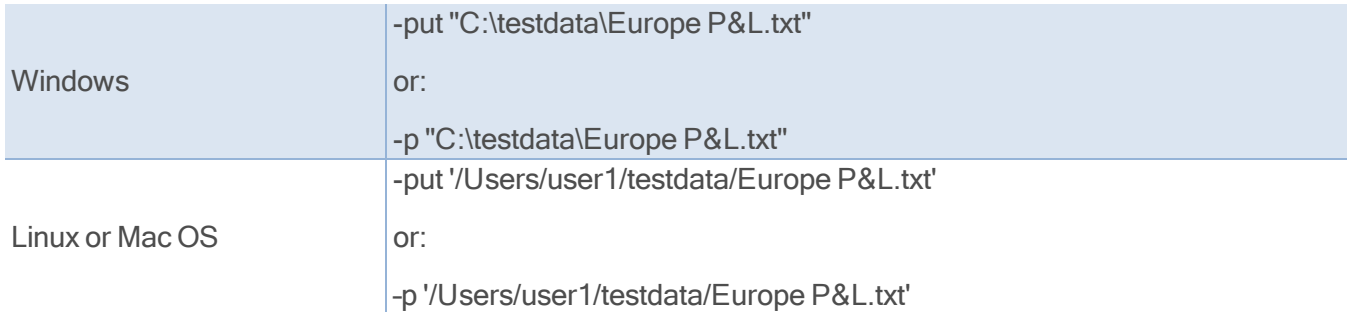

### <span id="page-19-0"></span>Linux Import code

```
#!/bin/sh # This example uploads a file and runs an import
AnaplanUser=firstname.lastname@yourcompany.com
WorkspaceId="yourWorkspaceId"
ModelId="yourModelId"
Operation="-file 'file-to-import.csv' -put
'/path/to/anaplan-connect/file-to-import.csv' -import
'ImportDefinitionName'
-execute -output 'MyImportErrors.txt'"
```
To run the shell script, at the command prompt enter:

<span id="page-19-1"></span>./RunMyImport.sh

## Model-to-model Import

This example runs a model-to-model import within Anaplan, transferring data from the Installation Sales module in Model2 to the P&L module in MyBudgetModel.

1. Run the import manually. On the Data menu, click Import then click Connect to Anaplan Model.

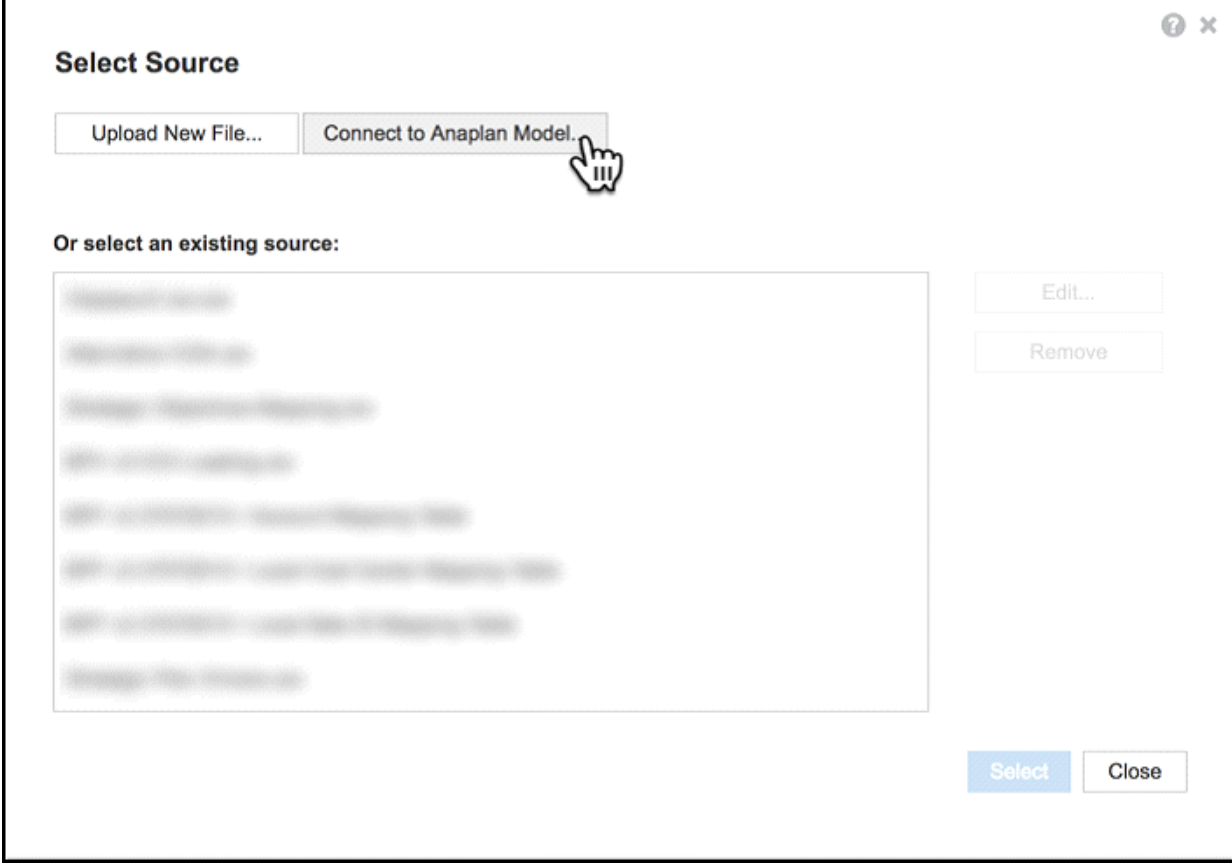

- 2. Select a module (or list) as the source of the import.
- 3. Click Run Import then edit and run the batch file.

In the model, note the Import ID that is used in the batch file, which in the example below is P&L from Model2 / Installation Sales.

There is a space before and after the forward slash "/" in the string 'P&L from Model2 / Installation Sales'.

```
@echo off
```
rem This example runs a model to model import within Anaplan.

- set AnaplanUser="firstname.lastname@company.com"
- set WorkspaceId="8a819488459fa63301462b73fe785786"
- set ModelId="CB0A5A4D5C5943B5837FF42C5FAA95E1"

set Operation=-import "P&L from Model2 / Installation Sales" -execute rem \*\*\* End of settings - Do not edit below this line \*\*\*

# <span id="page-22-1"></span><span id="page-22-0"></span>Create an Export Batch Script

## Example Batch file for Export

```
@echo off
set AnaplanUser="Anaplan.User@anaplan.com:Password"
set WorkspaceId="8a1234567897c12b014bf01234567890"
set ModelID="CD1234D60CA84E9A123C1C5D061C1234"
set Operation=-export "Employee by Department.xls" -execute -get
"C:\Employee.xls"
rem *** End of settings - Do not edit below this line ***
setlocal enableextensions enabledelayedexpansion || exit /b 1
cd %~dp0
if not %AnaplanUser% == "" set Credentials=-user %AnaplanUser%
set Command=.\AnaplanClient.bat %Credentials% -workspace %WorkspaceId% -
model%ModelId% %Operation%
@echo %Command%
cmd /c %Command%
pause
```
### <span id="page-22-2"></span>Set the Export Operation

#### Example:

```
set Operation=-export "Employee by Department.xls" -execute –get
"C:\Employee.xls"
```
#### where:

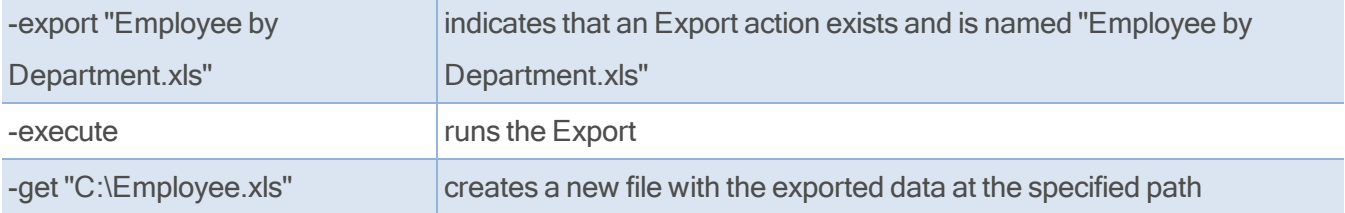

An Export action cannot generate an error file, so we do not specify a path for it.

## <span id="page-23-0"></span>Linux Example for Export

# This example runs an export, then downloads the file to the client. # In the Operation, specify the name of the Export definition before # giving the path to client file the server will create. AnaplanUser=firstname.lastname@company.com WorkspaceId="8a819488459fa63301462b73fe785786" ModelId="85EFA3E719AF49E183118A58C644D802" Operation="-export 'company-summary-export-definition' -execute -get '/Users/username/Downloads/Company Summary.csv'"

# <span id="page-24-1"></span><span id="page-24-0"></span>Create a File to Run Other Actions

## Example Batch file for Delete

```
@echo off
rem This example deletes obsolete customers from a list
set AnaplanUser=firstname.lastname@company.com
set WorkspaceId="8a1234567897c12b014bf01234567890"
set ModelId="CB0A5A4D5C5943B5837FF42C5FAA95E1"
set Operation=-action "Delete from Customers Using Obsolete" -execute
rem *** End of settings - Do not edit below this line ***
```
### <span id="page-24-2"></span>Set the Delete operation to delete items from a list

This example shows how to automate deleting items from a list based on Boolean criteria.

For example, you can automatically delete items in a list that are now obsolete, such as customers with a rating less than, or equal to, 2. The Obsolete line item has Boolean data type and must be set up to be a formula:

Obsolete =  $Rating \leq 2$ 

Line items of Boolean data type that only have the dimensionality of the list can be used as the criteria to determine which items to delete.

- 1. In Anaplan, go to Model Settings > Actions.
- 2. On the New Action list, click Delete from List using Selection.

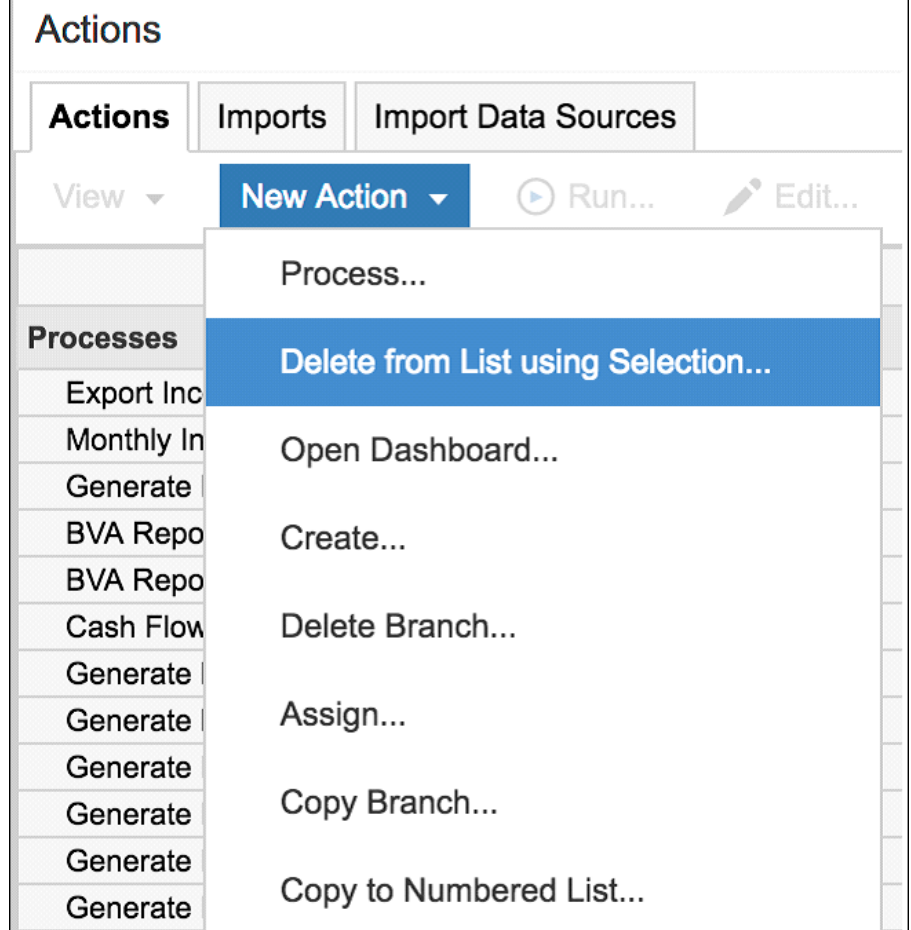

The Delete from list using Selection dialog appears.

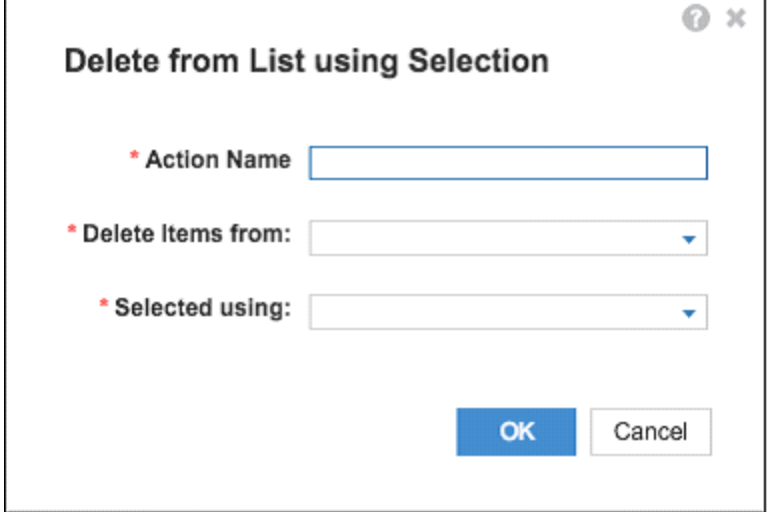

- 3. In the Action Name box, type the text that you want to appear on the button.
- 4. On the Delete Items from list, select the list (for example Customers) from which you are deleting items.
- 5. On the Selected using list, select the line item that contains the selection criteria (for example Customer Rating.Obsolete).
- 6. Click OK. The action appears under Other Actions. Use the name of this action in your batch script.

See Delete from List using [Selection](https://help.anaplan.com/anapedia/Content/Modeling/Build Models/Actions/Other_Actions/Delete_from_List_Using_Selection.html?Highlight=Delete%20from%20list%20using%20selection) in [Anapedia.](https://help.anaplan.com/anapedia/Content/Home.htm)

#### Example:

set Operation=-action "Delete from Customers Using Obsolete" -execute

#### where:

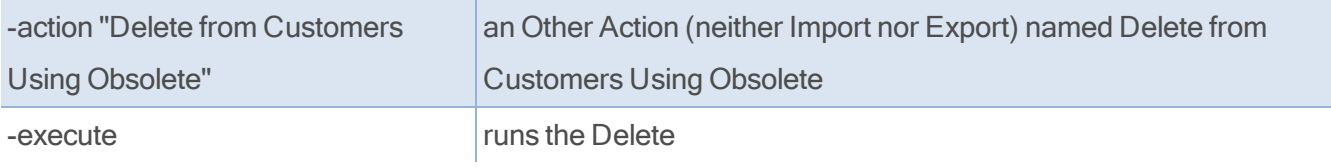

## <span id="page-27-0"></span>Create a Batch Script to run a Process

A Process is a combination of Imports, Exports, and/or Deletes.

The process must exist within Anaplan before calling it in the Anaplan Connect script.

An example batch file for a process that contains Import and Export actions shown below. Note that the process can also contain Delete actions:

```
@echo off
rem This example runs a Process that contains multiple Export actions
set AnaplanUser="firstname.lastname@company.com"
set WorkspaceId="8a1234567897c12b014bf01234567890"
set ModelId="CB0A5A4D5C5943B5837FF42C5FAA95E1"
set Operation= -file "file1.txt" -put"C:\Files\ImportModule.csv" -file
"file2.txt" -put "C:\Files\example.csv"
-process "myprocess" -execute -file "ExportList" -get
"C:\Files\ExportList.csv" -file "ExportModule"
-get "C:\Files\ExportModule.csv" -output
"C:\MyDirectoryForImportDumpFiles"
rem *** End of settings -Do not edit below this line ***
```
## <span id="page-27-1"></span>Set the Process Operation

```
set Operation=-file "file1.csv" -put "C:\Files\ImportModule.csv" -file
"file2.csv" -put "C:\Files\example.csv"
-process "myprocess" -execute -file "ExportList" -get
"C:\Files\ExportList.csv"
-file "ExportModule" -get "C:\Files\ExportModule.csv" -output
"C:\MyDirectoryForImportDumpFiles"
```
#### Where:

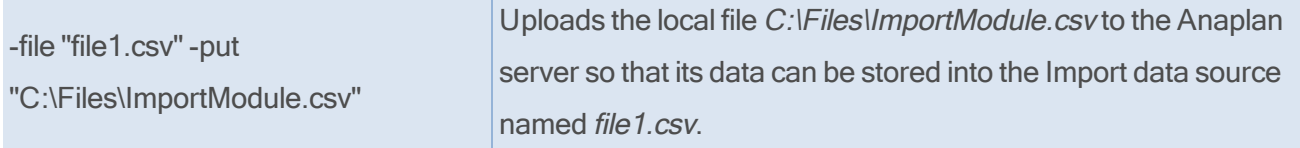

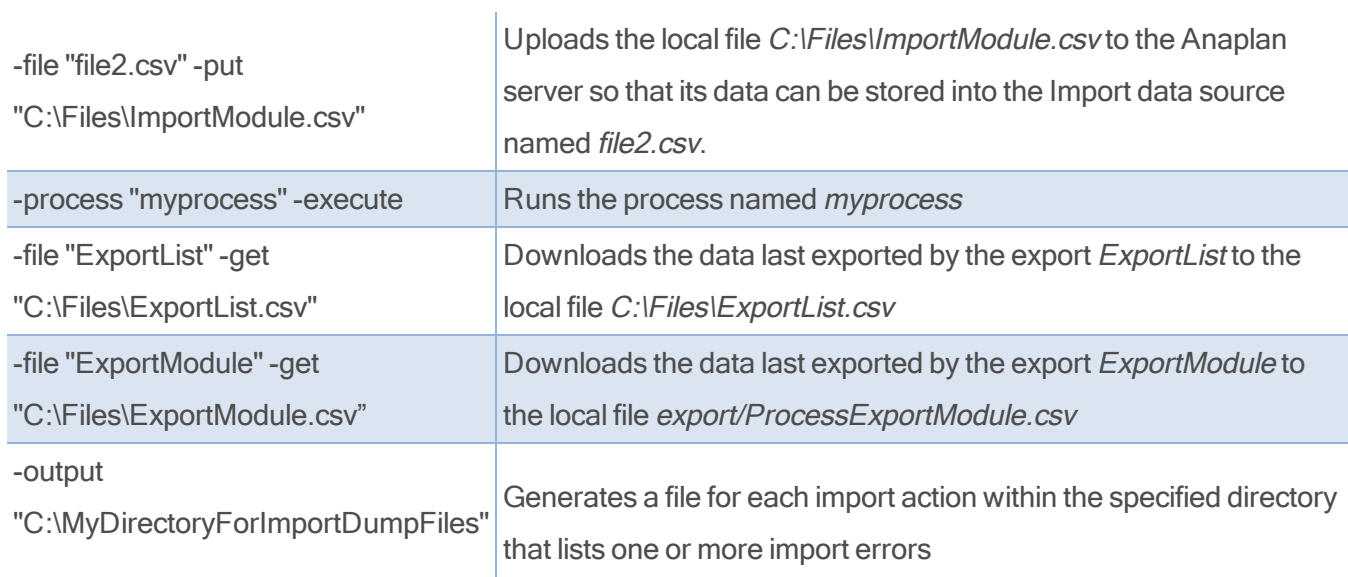

# <span id="page-28-0"></span>End Users versus Workspace Administrators

An end user can run the same actions through Anaplan Connect that the end user can run manually.

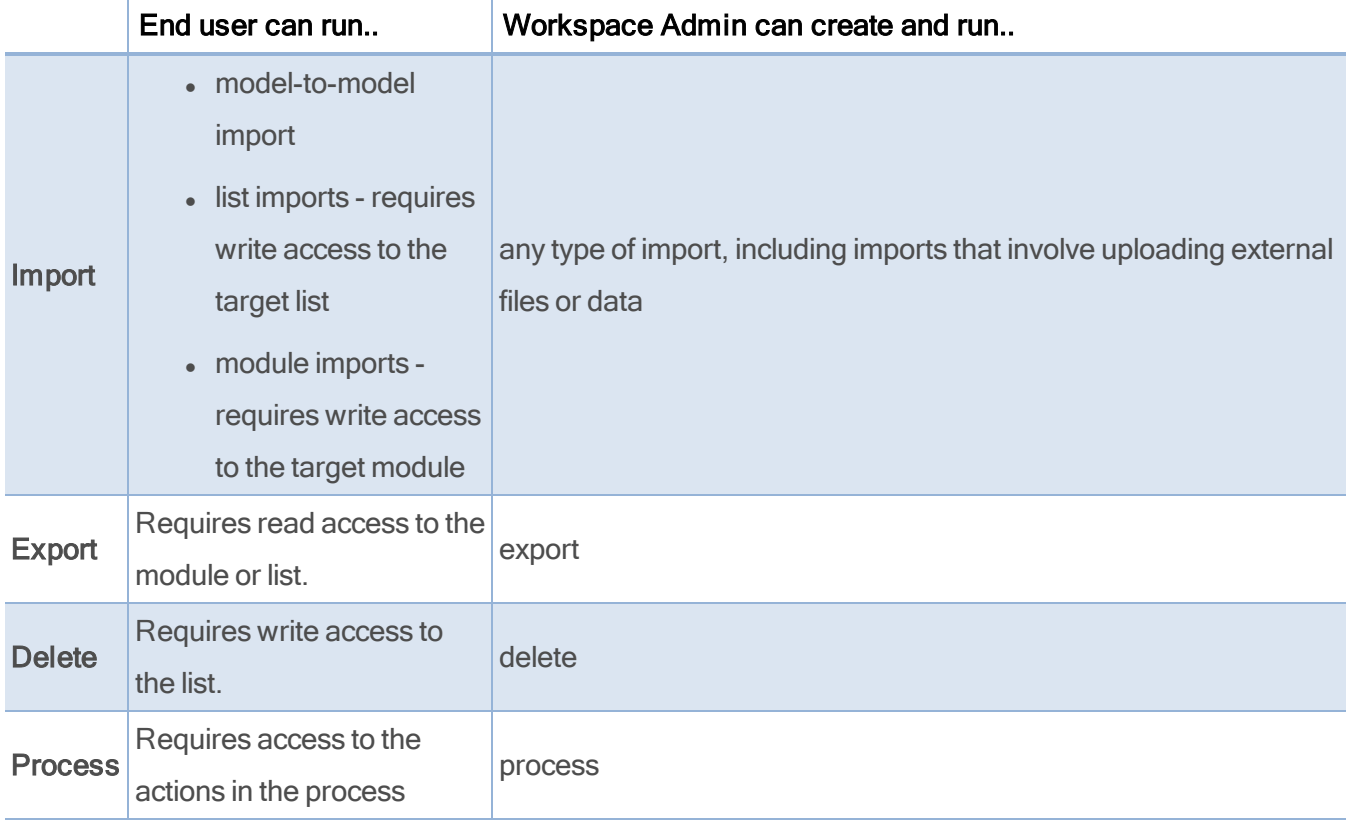

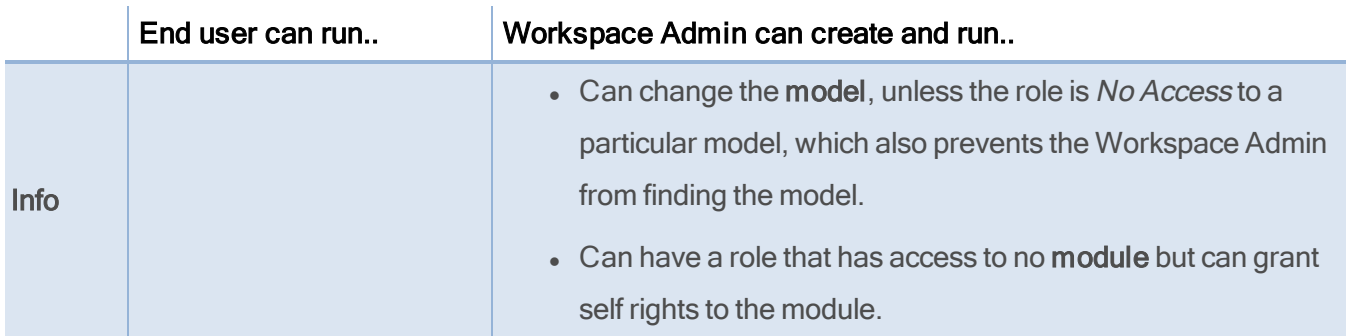

## <span id="page-29-0"></span>Scheduling an import or export

A batch file that runs the import or export can be scheduled to run at a specific time, as a one-time operation, or recurring at the interval you choose, such as daily, weekly, or monthly. The scheduler is not part of Anaplan Connect, and the scheduling program and set-up depends on your operating system; the computer must be running at the scheduled time.

In the batch file, the password needs to be appended to the Anaplan user name and enclosed in double quotes. Alternatively use certificate authentication.

<span id="page-29-1"></span>set AnaplanUser=firstname.lastname@company.com:"mysecretpassword"

### **Windows**

Optionally, you can remove the pause command at the end of the batch file.

<span id="page-29-2"></span>The pause command leaves the messages on the screen that record what the batch file has done.

#### Scheduler for Windows XP

This example shows the steps involved on a Windows XP operating system to schedule an import on a specific day and time, once a month:

• Start > All Programs > Accessories > System Tools > Scheduled Tasks > Add Scheduled Tasks >

Next > Browse

C:\anaplan-connect-1-4\nameofscript.bat

<span id="page-29-3"></span>• Monthly > Next > The First Monday at 05.00 > Enter name & password for the PC > Finish

#### Scheduler for Windows 7

The Scheduler in Windows 7 is almost the same as XP:

• Start > All Programs > Accessories > System Tools > Task Scheduler > Create Basic Task > Name the task > Next > Set when to trigger the task > Next > Select Start a program and browse to C:\anaplan-connec\nameofscript.batt > Next > Finish

#### <span id="page-30-0"></span>Linux or Mac OS

Consider using a job scheduling utility for UNIX-like operating systems, such as [cron](https://en.wikipedia.org/wiki/Cron).

# <span id="page-31-0"></span>Log Files in Anaplan Connect

Logging files generated by Anaplan Connect in v1.4 and later use logback to provide file output.

The log line format is:

YYYY-MM-DD hh:mm:ss < Class Path> <PID> |-- < Logging statement description>

Where:

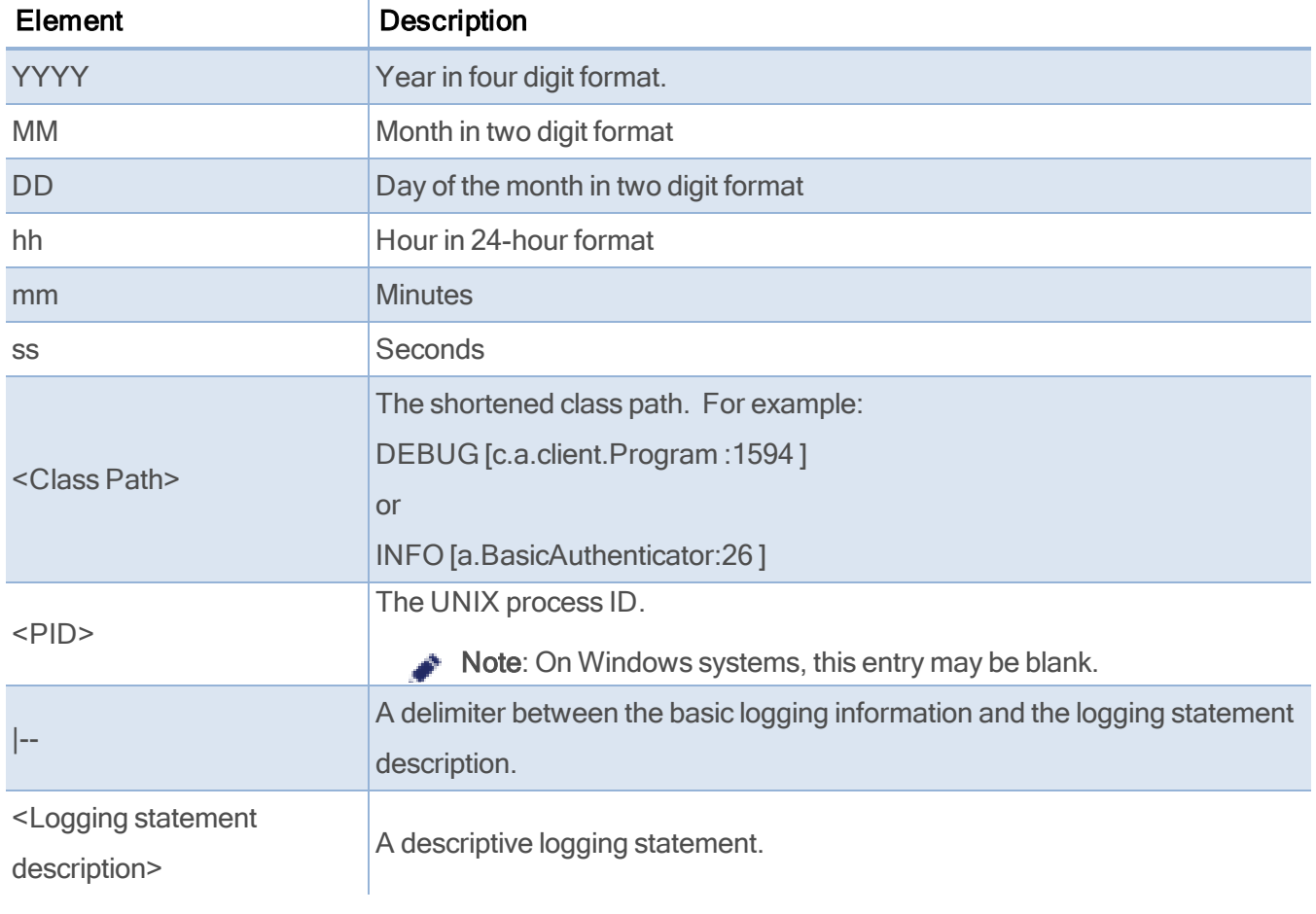

#### Example:

2018-05-06 20:30:18 DEBUG [c.a.client.Program :1594 ] 96461 |-- ====================================================================== 2018-05-06 20:30:18 DEBUG [c.a.client.Program :1595 ] 96461 |-- Anaplan Connect 2.0.0-release 2018-05-06 20:30:18 DEBUG [c.a.client.Program :1596 ] 96461 |-- Java

HotSpot(TM) 64-Bit Server VM (Oracle Corporation)/ (25.60-b23)/ 2018-05-06 20:30:18 DEBUG [c.a.client.Program :1598 ] 96461 |-- (Mac OS Xx86\_64)/10.13.4 2018-05-06 20:30:18 DEBUG [c.a.client.Program :1599 ] 96461 |-- ====================================================================== 2018-05-06 20:30:18 INFO [c.a.client.Service :88 ] 96461 |-- Initializing Service... 2018-05-06 20:30:18 INFO [a.BasicAuthenticator:26 ] 96461 |-- Authenticating via Basic... 2018-05-06 20:30:21 INFO [c.a.c.ServerFile :259 ] 96461 |-- Uploading file: /Users/USERX/Downloads/gross\_sales\_actuals.csv 2018-05-06 20:30:33 DEBUG [c.a.c.ServerFile :306 ] 96461 |-- Uploaded chunk: 0 (size=30MB) 2018-05-06 20:30:39 DEBUG [c.a.c.ServerFile :306 ] 96461 |-- Uploaded chunk: 1 (size=30MB) 2018-05-06 20:30:46 DEBUG [c.a.c.ServerFile :306 ] 96461 |-- Uploaded chunk: 2 (size=30MB) 2018-05-06 20:30:52 DEBUG [c.a.c.ServerFile :306 ] 96461 |-- Uploaded chunk: 3 (size=30MB) 2018-05-06 20:30:57 DEBUG [c.a.c.ServerFile :306 ] 96461 |-- Uploaded chunk: 4 (size=30MB) 2018-05-06 20:31:03 DEBUG [c.a.c.ServerFile :306 ] 96461 |-- Uploaded chunk: 5 (size=30MB) 2018-05-06 20:31:09 DEBUG [c.a.c.ServerFile :306 ] 96461 |-- Uploaded chunk: 6 (size=30MB) 2018-05-06 20:31:15 DEBUG [c.a.c.ServerFile :306 ] 96461 |-- Uploaded chunk: 7 (size=30MB) 2018-05-06 20:31:21 DEBUG [c.a.c.ServerFile :306 ] 96461 |-- Uploaded chunk: 8 (size=30MB) 2018-05-06 20:31:26 DEBUG [c.a.c.ServerFile :306 ] 96461 |--

Uploaded chunk: 9 (size=30MB) 2018-05-06 20:31:32 DEBUG [c.a.c.ServerFile :306 ] 96461 |-- Uploaded chunk: 10 (size=30MB) 2018-05-06 20:31:38 DEBUG [c.a.c.ServerFile :306 ] 96461 |-- Uploaded chunk: 11 (size=30MB) 2018-05-06 20:31:43 DEBUG [c.a.c.ServerFile :306 ] 96461 |-- Uploaded chunk: 12 (size=30MB) 2018-05-06 20:31:49 DEBUG [c.a.c.ServerFile :306 ] 96461 |-- Uploaded chunk: 13 (size=30MB) 2018-05-06 20:31:55 DEBUG [c.a.c.ServerFile :306 ] 96461 |-- Uploaded chunk: 14 (size=30MB) 2018-05-06 20:31:59 DEBUG [c.a.c.ServerFile :306 ] 96461 |-- Uploaded chunk: 15 (size=30MB) 2018-05-06 20:31:59 INFO [c.a.client.Program :464 ] 96461 |-- The file "/Users/USERX/Downloads/gross\_sales\_actuals.csv"

has been uploaded as gross sales actuals DEC15.csv. 2018-05-06 20:32:00 INFO [c.a.c.TaskFactory :116 ] 96461 |-- Creating Import task: 112000000030 2018-05-06 20:32:02 INFO [c.a.client.Task :207 ] 96461 |-- Run status: Retrieving data from gross\_sales\_actuals\_DEC15.csv 2018-05-06 20:32:03 INFO [c.a.client.Task :207 ] 96461 |-- Run status: Retrieving data from gross\_sales\_actuals\_DEC15.csv 2018-05-06 20:32:04 INFO [c.a.client.Task :207 ] 96461 |-- Run status: Retrieving data from gross\_sales\_actuals\_DEC15.csv 2018-05-06 20:32:05 INFO [c.a.client.Task :207 ] 96461 |-- Run status: Retrieving data from gross sales actuals DEC15.csv 2018-05-06 20:32:07 INFO [c.a.client.Task :207 ] 96461 |-- Run status: Retrieving data from gross sales actuals DEC15.csv 2018-05-06 20:32:08 INFO [c.a.client.Task :207 ] 96461 |-- Run status: Retrieving data from gross\_sales\_actuals\_DEC15.csv

2018-05-06 20:32:09 INFO [c.a.client.Task :207 ] 96461 |-- Run status: Retrieving data from gross\_sales\_actuals\_DEC15.csv 2018-05-06 20:32:10 INFO [c.a.client.Task :207 ] 96461 |-- Run status: Retrieving data from gross sales actuals DEC15.csv 2018-05-06 20:32:12 INFO [c.a.client.Task :207 ] 96461 |-- Run status: Retrieving data from gross sales actuals DEC15.csv 2018-05-06 20:32:13 INFO [c.a.client.Task :207 ] 96461 |-- Run status: Retrieving data from gross\_sales\_actuals\_DEC15.csv 2018-05-06 20:32:14 INFO [c.a.client.Task :207 ] 96461 |-- Run status: Retrieving data from gross\_sales\_actuals\_DEC15.csv 2018-05-06 20:32:25 INFO [c.a.client.Task :207 ] 96461 |-- Run status: Retrieving data from gross\_sales\_actuals\_DEC15.csv 2018-05-06 20:32:36 INFO [c.a.client.Task :207 ] 96461 |-- Run status: Generating failure dump (100.0%) 2018-05-06 20:32:46 INFO [c.a.client.Task :207 ] 96461 |-- Run status: Complete. (100.0%) 2018-05-06 20:32:46 INFO [c.a.client.Task : 228 ] 96461 |--- - - - - - - - - - - - - - - - - - - - - - - - - - 2018-05-06 20:32:46 INFO [c.a.client.Task :230 ] 96461 |-- The operation was successful. 2018-05-06 20:32:46 INFO [c.a.client.Task :3880 ] 96461 |-- large\_ list USERX: 2 (0/2) rows successful, 1179070 ignored 2018-05-06 20:32:46 INFO [c.a.client.Task :3880 ] 96461 |-- Another row has already been processed with this key: 1179070 2018-05-06 20:32:46 INFO [c.a.client.Task :235 ] 96461 |-- - - - - - - - - - - - - - - - - - - - - - - - - - - - - - - 2018-05-06 20:32:46 INFO [c.a.c.ServerFile :109 ] 96461 |-- Downloading file /Users/USERX/projects/anaplan-connect/errors.txt 2018-05-06 20:32:46 DEBUG [c.a.c.TaskResult :127 ] 96461 |-- Fetching Import action's dump file chunks for

task=A96ADE416B594080BD8E7F7FB25BA51B 2018-05-06 20:32:47 DEBUG [c.a.c.TaskResult :138 ] 96461 |-- Downloading dump data-chunk 0 2018-05-06 20:32:51 DEBUG [c.a.c.TaskResult :138 ] 96461 |-- Downloading dump data-chunk 1 2018-05-06 20:32:55 DEBUG [c.a.c.TaskResult :138 ] 96461 |-- Downloading dump data-chunk 2 2018-05-06 20:32:57 INFO [c.a.client.Program :714 ] 96461 |-- Dump file written to "errors.txt"

# <span id="page-36-1"></span><span id="page-36-0"></span>Troubleshooting Tips

## Getting Debug Information

To get verbose command-line output that might be useful for debugging, include the -debug argument at the beginning of the Operation statement. If your script fails to run, enable debug logging and save the output to a text file. If you raise a Support case for assistance, providing the output file of your debug logging will aid the Support team in helping to resolve the problem.

```
set Operation="-debug -file 'file-to-import.csv' -put '/path/to/anaplan-
connect/file-to-import.csv'
-import 'Organization from Salesforce' -execute -output
'MyImportErrors.txt'"
```
### <span id="page-36-2"></span>Symptoms and Remedies

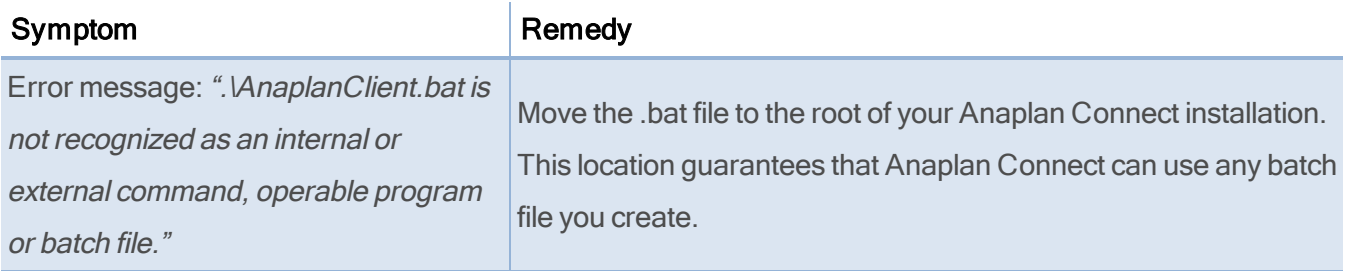

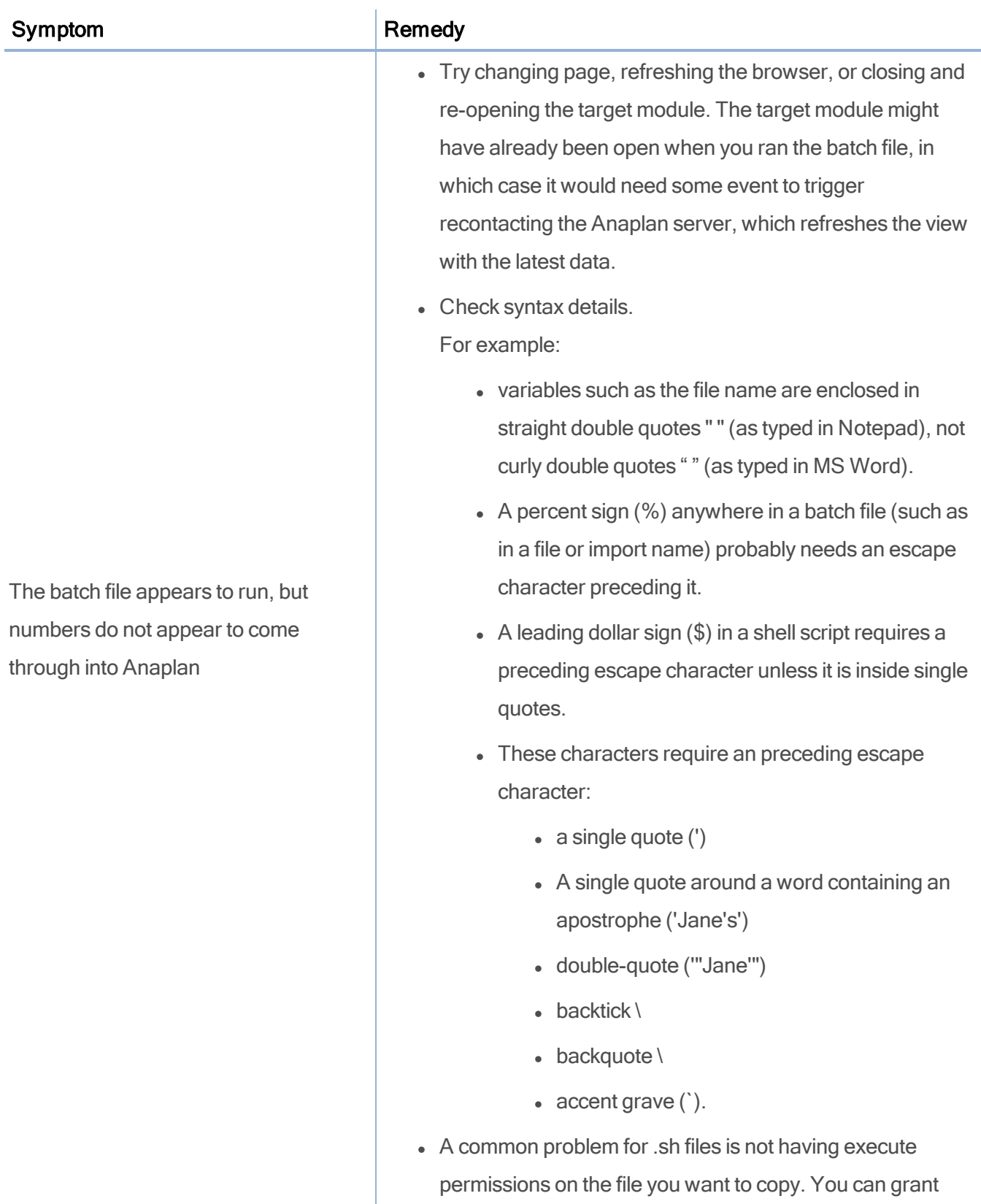

![](_page_38_Picture_416.jpeg)

# <span id="page-39-0"></span>Appendix A: Network Drive as Location for Anaplan Connect

This example is for Windows.

- 1. Put a copy of example.bat (in the Anaplan Connect examples folder) into the main Anaplan Connect folder.
- 2. Replace line 13:

cd  $%$ ~dp0 with: pushd %~dp0

- 3. Before the pause line, insert popd.
- 4. Create a shortcut to the batch file in the same directory. Right-click and select Create shortcut.

![](_page_39_Picture_9.jpeg)

5. Once the shortcut is created, right-click on the shortcut and select Properties.

6. On the Shortcut tab, in the Start in box type the local directory that runs Anaplan Connect. For example, %USERPROFILE% can substitute the user's profile folder.

![](_page_40_Picture_197.jpeg)

When given a UNC path (\\computer\share\...), the pushd maps the share to a drive, typically Z: or the last unmapped drive letter. The popdunmaps the drive and returns to the original location. If the command window is closed before the program completes, the drive remains mapped.

# <span id="page-41-0"></span>Appendix B: Java Compatibility

Anaplan Connect supports Java 7 and Java 8. Note that Java 6 is not supported.

We strongly recommend you upgrade to Java 8 to benefit from the security offered by TLS 1.2 if your organization uses Java 6.x or 7.x with Anaplan Connect.

ODBC is officially deprecated in Java 8. Make sure you update any ODBC connections to use JDBC. See Appendix D: JDBC for Oracle, Access, MySQL, Excel and Appendix E: Import through a JDBC Connection for a Microsoft SQL Server database.

<span id="page-41-1"></span>Use one of the options below to upgrade to Java 8.

## Create a shell script to set the JAVA\_HOME environment variable

<span id="page-41-2"></span>Write a shell script that sets the JAVA\_HOME environment variable to the location of the Java 8 Runtime Environment you want to use. You only need to carry out this change to run the Anaplan Connect script.

### Create a replacement script

If you've already installed Anaplan Connect you can create your own replacement script. The instructions in this section do not change the version of Java you use for your other applications.

To create the replacement script:

- 1. Navigate to the Anaplan Connect directory. For example, on Windows, the directory might be C:\anaplan-connect-1-4.
- 2. Make a backup copy of the script that calls Anaplan Connect:
	- Windows: Make a copy of AnaplanClient.bat and name it AnaplanClient.bat-OLD.
	- Linux/MacOS: Make a copy of AnaplanClient.sh and name it AnaplanClient.sh-OLD.
- 3. Edit the script that calls Anaplan Connect:
	- Windows: In AnaplanClient.bat replace  $\%$ JAVA $\%$  with the version directory of Java 8 to use for Anaplan Connect.
	- **Linux/MacOS:** In AnaplanClient.sh replace  $\frac{6}{i}$ ava<sub>j</sub> with the version directory of Java 8 to use for Anaplan Connect.

![](_page_42_Picture_244.jpeg)

The directory name on your computer might differ from these examples. For more information, visit the [Data](https://community.anaplan.com/t5/Knowledge-Base/tkb-p/DIKnowledgeBase) Integration [Knowledge](https://community.anaplan.com/t5/Knowledge-Base/tkb-p/DIKnowledgeBase) Base on Anaplan Community.

# <span id="page-43-0"></span>Appendix C: List of all Operation Commands

Navigate to the installation directory and type the following to get a list of the operation commands:

![](_page_43_Picture_485.jpeg)

The following table shows the commands for the operation line of the batch file. The abbreviated syntax can be used to reduce typing, for example -x instead of -execute. Some operations are followed by a variable, such as a path to a file. For example, -put "C:\testdata\Europe P&L.txt" or -p "C:\testdata\Europe P&L.txt"

![](_page_43_Picture_486.jpeg)

![](_page_44_Picture_479.jpeg)

![](_page_45_Picture_475.jpeg)

![](_page_46_Picture_554.jpeg)

![](_page_47_Picture_503.jpeg)

## <span id="page-48-0"></span>Appendix D: JDBC for Oracle, Access, and Excel

Provided you have the appropriate JDBC driver, you can link directly into Anaplan from databases such as Oracle, Access, MySQL, or from Excel. Both lists and data can be imported into Anaplan in this way, and when combined with a scheduler, can be updated on a regular basis automatically.

The command contains a single argument -jdbproperties, which provides the path to a properties file.

```
set Operation =- file "Anaplan Demo Sql" -jdbcproperties
</path/to/jdbc.properties>
```
The jdbc.properties file contains the connection details including the path to the database, username, password, and the query string.

```
# JDBC Connection string (Oracle, Mysql, H2, etc.)
jdbc.connect.url= "jdbc:mysql://localhost:3306/apcustomer"
# JDBC login username
jdbc.username=user1
#JDBC login password
jdbc.password=dbpasswordforuser1
# (Optional) JDBC Fetch size, might not be applicable for all JDBC
flavors.
jdbc.fetch.size=10
# Boolean flag, needs to be true if provided {jdbc.query} is a
# stored-procedure/function call.
# Defaults to false if no value provided, or invalid.
jdbc.isStoredProcedure=false
# SQL query could be Select or a Stored-Procedure/Function call. In case
of latter,
# require {jdbc.isStoredProcedure} above set to "true".
# NOTE: SQL query needs to be parametrized with ? placeholders and values
```
#### for

# placeholders needs to be provided below in {jdbc.params}. jdbc.query=" SELECT \* FROM Anaplan where col1 = ? and col2 = ?"

# JDBC parameters for parametrized SQL query in {jdbc.query} above. # NOTE: Number of parameters must equal to the number of parameters provided in {jdbc.query} above. jdbc.params= 1234,ABC

#### Where:

![](_page_49_Picture_509.jpeg)

# <span id="page-50-0"></span>Appendix E: Import a JDBC Connection for a Microsoft SQL Server **Database**

An alternative to importing data into Anaplan from a file on the local host is to import data from a relational database using a Java Database Connectivity (JDBC) connection.

- The database can be any database that directly supports JDBC.
- Although you write Windows batch files (or Linux/Mac OS shell script files) for Anaplan Connect to run, Anaplan Connect itself is written in Java, and thus is well-suited for JDBC.
- Anaplan Connect supports using JDBC for Import into Anaplan, not for exporting from Anaplan into an external database. In effect, you run a query against the database, but you can't update the database.

# <span id="page-50-1"></span>**Preparation**

If you want to create a connection to a Microsoft SQL Server database:

- 1. Copy a .jar file from the Microsoft SQL Server database server or client tools directory. If using Microsoft SQL Server 2008, the file name is sqljdbc41.jar.
- 2. Paste the .jar file into the lib subfolder of the Anaplan Connect installation.
- 3. Make sure you have the following information:
	- UNC path to the Sql Server instance
	- Valid user name and password for the database login
	- A valid query to select the data you want brought into Anaplan. For example, SELECT \* FROM MYTABLE

#### An example batch file for an Import action through JDBC:

```
@echo off
rem This example loads a source text file and runs an Anaplan import into
a module.
rem For details of how to configure this script see doc\Anaplan Connect
User Guide.doc
set AnaplanUser="Anaplan.User@anaplan.com:Password"
```

```
set WorkspaceId="8a8194884b27c72b014bf06a2b227f90"
set ModelId="CD9662D60CA84E9A871C1C5D061C7426"
set Operation=-file "Anaplan_Demo_Sql" -jdbcproperties "C:\My Source.txt"
\rightarrowrem *** End of settings - Do not edit below this line ***
setlocal enableextensions enabledelayedexpansion || exit /b 1
cd %~dp0
if not %AnaplanUser% == "" set Credentials=-user %AnaplanUser%
set Command=.\AnaplanClient.bat %Credentials% -workspace %WorkspaceId% -
model %ModelId% %Operation%
@echo %Command%
cmd /c %Command%
pause
set Operation =- file "Anaplan Demo Sql" -jdbcproperties
</path/to/jdbc.properties>
```
The jdbc.properties file contains the connection details including the path to the database, username, password, and the query string.

```
# JDBC Connection string (Oracle, Mysql, H2, etc.)
jdbc.connect.url= " jdbc:sqlserver://localhost"
# JDBC login username
jdbc.username=user1
#JDBC login password
jdbc.password=dbpasswordforuser1
# (Optional) JDBC Fetch size, might not be applicable for all JDBC
flavors.
jdbc.fetch.size=10
```
# Boolean flag, needs to be true if provided {jdbc.query} is a

# stored-procedure/function call. # Defaults to false if no value provided, or invalid. jdbc.isStoredProcedure=false # SQL query could be Select or a Stored-Procedure/Function call. In case of latter, # require {jdbc.isStoredProcedure} above set to "true". # NOTE: SQL query needs to be parametrized with ? placeholders and values for # placeholders needs to be provided below in {jdbc.params}. jdbc.query=" SELECT \* FROM Anaplan where col1 = ? and col2 = ?" # JDBC parameters for parametrized SQL query in {jdbc.query} above. # NOTE: Number of parameters must equal to the number of parameters provided in {jdbc.query} above. jdbc.params= 1234,ABC

#### where:

![](_page_52_Picture_548.jpeg)

# <span id="page-53-0"></span>Appendix F: Import through an ODBC Connection for an Oracle

## **Database**

Note: This functionality is only available to users on Java 7 or below. ODBC has been deprecated in Java 8.

Open Database Connectivity (OBDC) is similar to JDBC, but you can use ODBC for applications that are written in a language other than Java. To enable Anaplan Connect, a Java application, to connect to an Oracle database, the core of which is a C programming language application, you must reference an ODBC-JDBC bridge.

- We do not reference an ODBC-JDBC bridge for Microsoft SQL Server because SQL Server provides direct JDBC support.
- If you want to use Anaplan Connect to import from an Oracle database, note that Java 8 does not support the JDBC-ODBC Bridge (see https://blogs.oracle.com/Lance/entry/removal\_of\_the\_jdbc\_ odbc).

### <span id="page-54-0"></span>Set the ODBC operation

```
set Operation =-file "Anaplan Demo ORA" -jdbcurl "jdbc:o
dbc:Anaplan_Demo" -jdbcuser "User:Password" -jdbcquery "Select * from
Anaplan"
@echo off
rem This example loads a source text file and runs an Anaplan import into
a module.
rem For details of how to configure this script, see doc\Anaplan Connect
User Guide.doc
set AnaplanUser="anaplan.user@anaplan.com:Password"
set WorkspaceId="8a8194884b27c72b014bf06a2b227f90"
set ModelId="CD9662D60CA84E9A871C1C5D061C7426"
set Operation =-file "Anaplan Demo ORA" -jdbcurl "jdbc:odbc:Anaplan Demo" -
jdbcuser "User:Password" -jdbcquery "Select * from Anaplan"
rem *** End of settings - Do not edit below this line ***
setlocal enableextensions enabledelayedexpansion || exit /b 1
cd %~dp0
if not %AnaplanUser% == "" set Credentials=-user %AnaplanUser%
set Command=.\AnaplanClient.bat %Credentials% -workspace %WorkspaceId% -
model %ModelId% %Operation%
@echo %Command%
cmd /c %Command%
pause
```
#### where:

![](_page_54_Picture_392.jpeg)

![](_page_55_Picture_234.jpeg)